### **Henryk Tyszka**

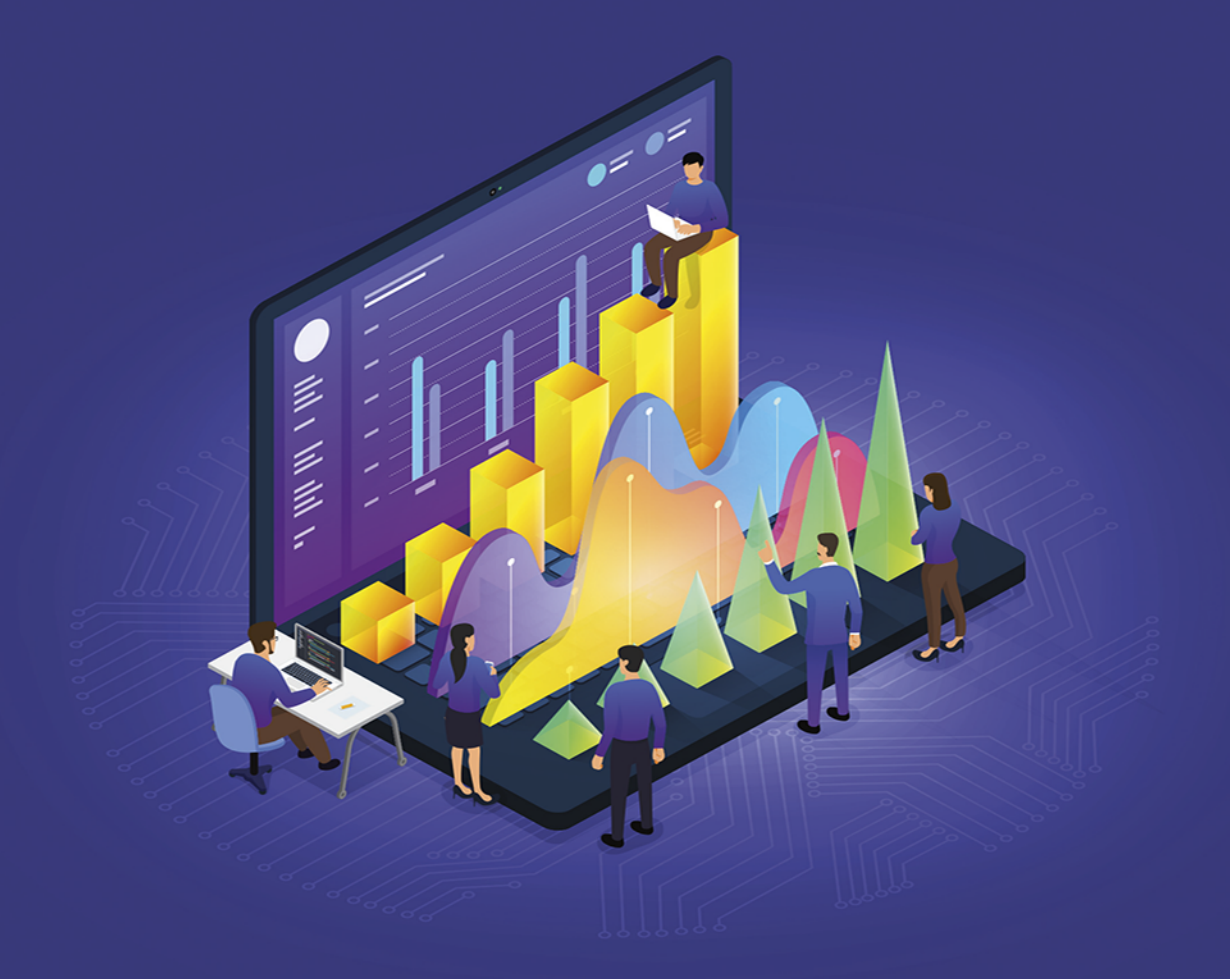

# **Excel Solver** w praktyce

Zadania ekonometryczne z rozwiązaniami

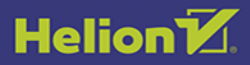

Wszelkie prawa zastrzeżone. Nieautoryzowane rozpowszechnianie całości lub fragmentu niniejszej publikacji w jakiejkolwiek postaci jest zabronione. Wykonywanie kopii metodą kserograficzną, fotograficzną, a także kopiowanie książki na nośniku filmowym, magnetycznym lub innym powoduje naruszenie praw autorskich niniejszej publikacji.

Wszystkie znaki występujące w tekście są zastrzeżonymi znakami firmowymi bądź towarowymi ich właścicieli.

Autor oraz wydawca dołożyli wszelkich starań, by zawarte w tej książce informacje były kompletne i rzetelne. Nie biorą jednak żadnej odpowiedzialności ani za ich wykorzystanie, ani za związane z tym ewentualne naruszenie praw patentowych lub autorskich. Autor oraz wydawca nie ponoszą również żadnej odpowiedzialności za ewentualne szkody wynikłe z wykorzystania informacji zawartych w książce.

Redaktor prowadzący: Małgorzata Kulik

Projekt okładki: Studio Gravite / Olsztyn Obarek, Pokoński, Pazdrijowski, Zaprucki Grafika na okładce została wykorzystana za zgodą Shutterstock.com

Helion S.A. ul. Kościuszki 1c, 44-100 Gliwice tel. 32 231 22 19, 32 230 98 63 e-mail: *helion@helion.pl*  WWW: *http://helion.pl* (księgarnia internetowa, katalog książek)

Drogi Czytelniku! Jeżeli chcesz ocenić tę książkę, zajrzyj pod adres *http://helion.pl/user/opinie/exsolv* Możesz tam wpisać swoje uwagi, spostrzeżenia, recenzję.

Kody źródłowe wybranych przykładów dostępne są pod adresem: *https://ftp.helion.pl/przyklady/exsolv.zip*

ISBN: 978-83-283-6473-8

Copyright © Helion S.A. 2021

Printed in Poland.

[• Kup książkę](http://helion.pl/page54976~rf/exsolv)

- 
- Oceń książkę • Oceń książkę

[• Księgarnia internetowa](http://helion.pl/page54976~r/4CAKF)<br>• Lubię to! » Nasza społeczność

• Lubię to! » Nasza społeczność

# Spis treści

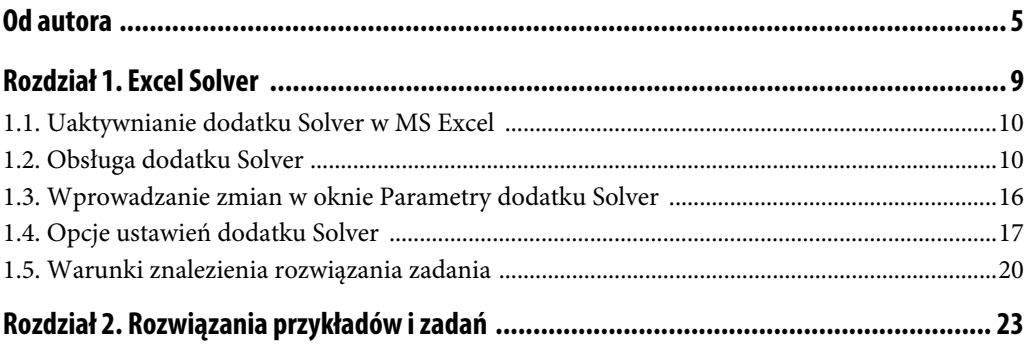

### **Zadanie 11**

Projektowane jest wybudowanie osiedla mieszkaniowego "Gigant" dla 70 000 mieszkańców. Na osiedlu mogą być budowane dwa rodzaje bloków:

- 1. 11-kondygnacyjny, składający się z:
	- 5 mieszkań typu M2
	- oraz 20 mieszkań typu M3, M4 i M5,
- 2. 6-kondygnacyjny, składający się z 20 mieszkań typu M3 oraz z 10 mieszkań typu M1, M2 i M4.

Struktura rodzin przyszłych mieszkańców pod względem liczebności rodziny wyznacza następujące dolne limity mieszkań; co najmniej:

- $1000$  mieszkań M1,
- $\blacksquare$  3 000 mieszkań M2,
- $10000$  mieszkań M3,
- $\blacksquare$  6 000 mieszkań M4,
- $\blacksquare$  5 000 mieszkań M5.

Ze względów pozaekonomicznych liczba bloków 11-kondygnacyjnych nie może przekroczyć 500, a 6-kondygnacyjnych — 300 budynków.

Przewidywany koszt jednostkowy m<sup>2</sup> powierzchni mieszkalnej kształtuje się:

- w bloku 11-kondygnacyjnym 2 000 zł/m<sup>2</sup>,
- $\bullet$  w bloku 6-kondygnacyjnym 1 800 zł/m<sup>2</sup>.

Poszczególne typy mieszkań w obu rodzajach budynków mają tę samą powierzchnię mieszkalną:

- $M1 20$  m<sup>2</sup>,
- $M2 25 m^2$ ,
- $M3 37 \text{ m}^2$ ,
- $M4 48 \text{ m}^2$ ,
- $M5 55$  m<sup>2</sup>.

Należy ustalić:

- a) Liczbę bloków 11-kondygnacyjnych na osiedlu tak, aby otrzymać najmniejszy koszt budowy,
- b) Które typy mieszkań wystąpią w rozwiązaniu optymalnym w liczbie większej od wymaganego minimum.

#### **Rozwiązanie**

Rozwiązaniem zadania jest znalezienie minimalnej kwoty kosztów wybudowania osiedla — będzie ono sumą iloczynów liczby bloków 11-kondygnacyjnych i bloków 6-kondygnacyjnych, i kosztów ich budowy:

koszt *K* budowy bloków 11- i 6-kondygnacyjnych:  $\sum^2 (n_i \cdot K_i) \rightarrow min$ *i* = 1

przy konieczności wybudowania minimalnej liczby mieszkań typu:

- liczba mieszkań typu M1:  $\sum (n_i \cdot M I_i) \ge 1000$ 2  $\sum_{i=1}^{\infty} (n_i \cdot M I_i) \geq$  $n_i \cdot MI_i$
- liczba mieszkań typu M2:  $\sum (n_i \cdot M 2_i) \geq 3000$ 2  $\sum_{i=1}^n (n_i \cdot M 2_i) \geq$  $n_i \cdot M2_i$
- liczba mieszkań typu M3:  $\sum (n_i \cdot M3_i) \ge 10000$ 2  $\sum_{i=1}^n (n_i \cdot M3_i) \geq$  $n_i \cdot M3_i$
- liczba mieszkań typu M4:  $\sum (n_i \cdot M4_i) \ge 6000$ 2  $\sum_{i=1} (n_i \cdot M 4_i) \geq$  $n_i \cdot M4_i$
- liczba mieszkań typu M5:  $\sum (n_i \cdot M5_i) \ge 5000$ 2  $\sum_{i=1}^n (n_i \cdot M 5_i) \geq$  $n_i \cdot M5_i$

gdzie:

 $n_i$  — liczba bloków (11- i 6-kondygnacyjnych),

- $i = 1, 2$  typ bloku (tutaj: 11- i 6-kondygnacyjny).
- 1. Należy otworzyć plik Modele-Zadania\_1-dane.xlsx i arkusz Zadanie\_11 tego pliku.
- 2. Następnie utworzyć tabelę zawierającą temat tego zadania (ta tabela jest już utworzona w arkuszu Zadanie\_11) uzupełnioną o komórki, do których trzeba wpisać formuły obliczeniowe:

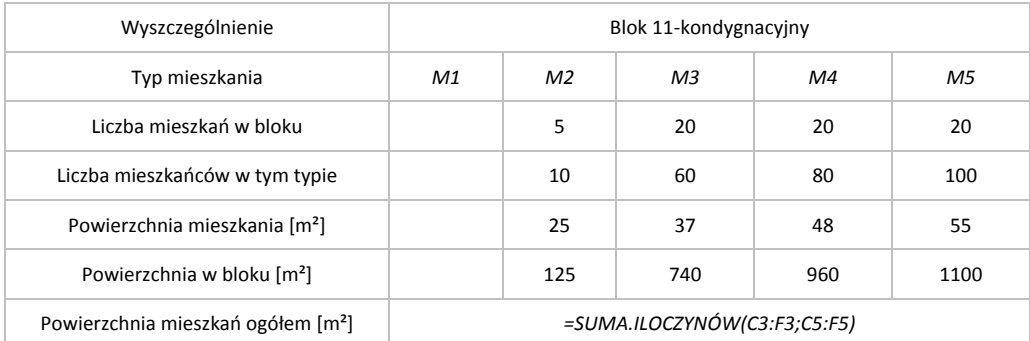

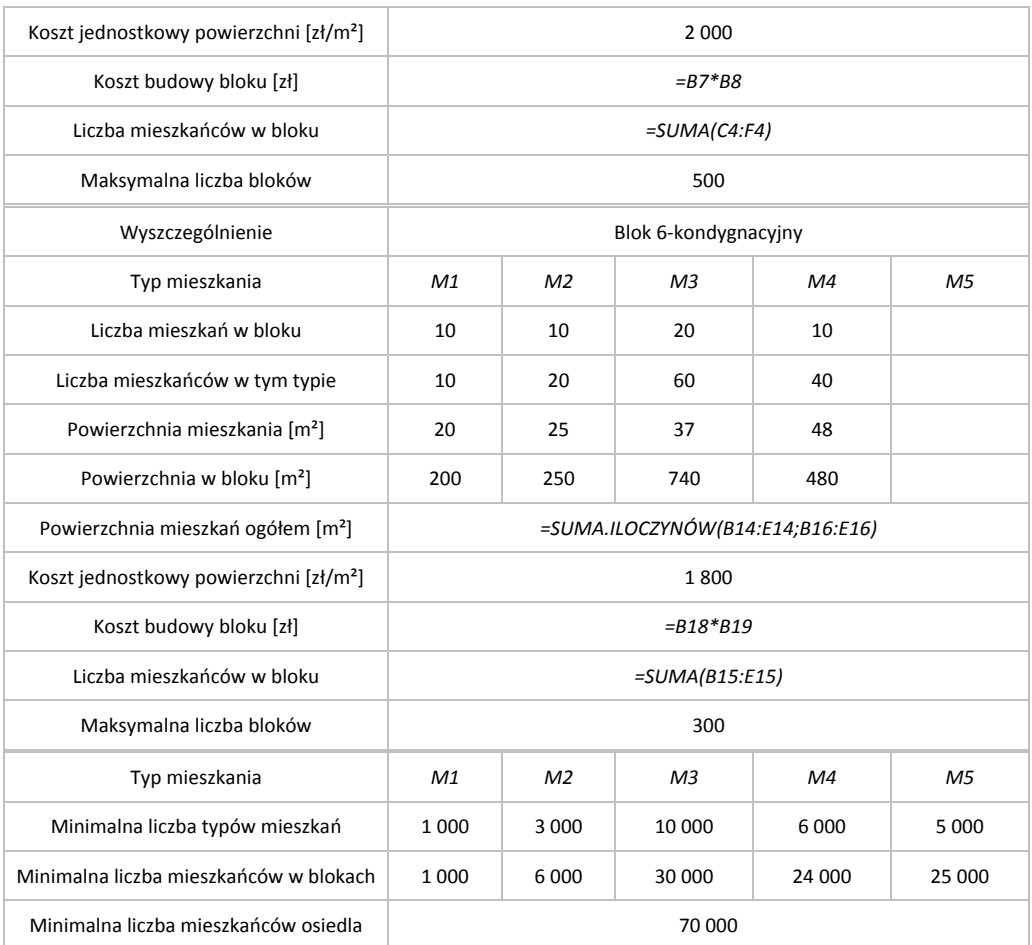

3. Należy utworzyć tabelę, w komórkach której będą się znajdowały formuły obliczeniowe dla Solvera (sama tabela jest już utworzona w arkuszu Zadanie\_11), i wpisać te formuły obliczeniowe:

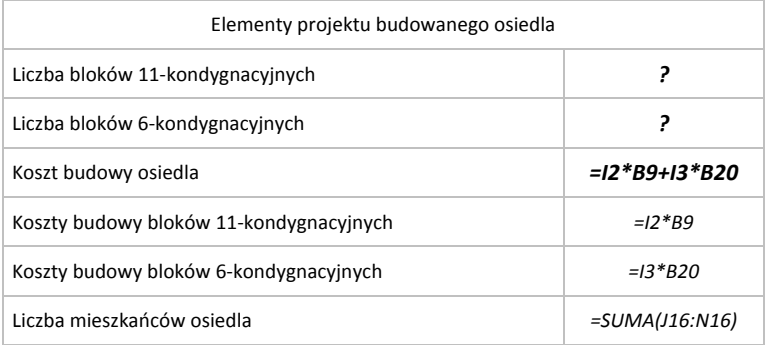

Uwaga 1:

- **a.** Komórkami zmiennymi są komórki z wyliczaną przez Solver liczbą bloków.
- **b.** Komórką wynikową jest komórka obliczająca koszty budowy (z formułą *=I2\*B9+I3\*B20*).

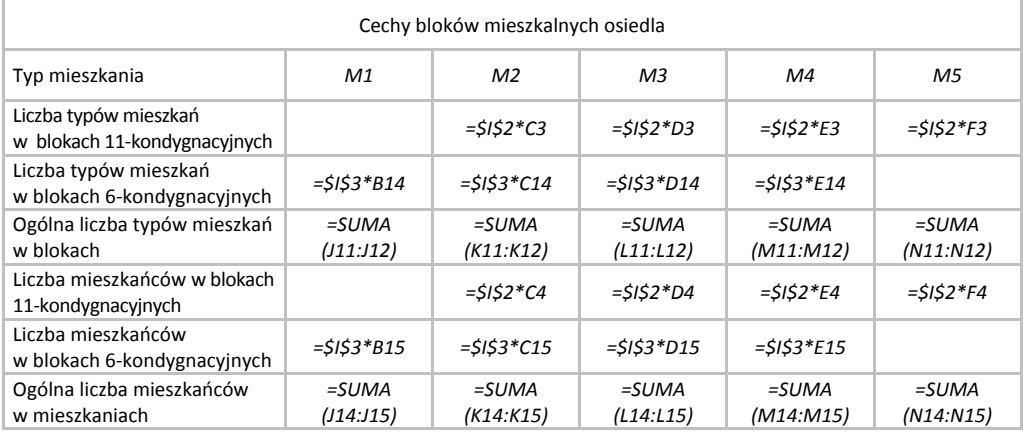

- 4. Należy uruchomić dodatek **Solver** (karta **Dane** przycisk **Solver**).
	- 4.1. W oknie **Parametry dodatku Solver** trzeba wprowadzić:
		- 4.1.1. Pole **Ustaw cel**: komórka *I4* (koszt budowy bloków).
		- 4.1.2. Obszar **Na**: opcja **Min** (wartością oczekiwaną jest minimalny koszt budowy).
		- 4.1.3. Pole **Przez zmienianie komórek zmiennych**: komórki *I2:I3* (liczby bloków 11- i 6-k).
	- 4.2. Wprowadzanie ograniczeń.
		- 4.2.1. Należy wcisnąć przycisk **Dodaj**; otworzy się okno **Dodawanie ograniczenia**.
			- 4.2.1.1. Pole **Odwołanie do komórki**: komórka *I2* (obliczenie liczby bloków 11-k).
			- 4.2.1.2. Operator: **<=** (mniejszy lub równy niż).

4.2.1.3. Pole **Ograniczenie**: komórka *B11* (budowa maksymalnie — 500 bloków), czyli liczba budowanych bloków 11-kondygnacyjnych nie może przekraczać 500.

- 4.2.2. Trzeba wcisnąć przycisk **Dodaj**; otworzy się okno **Dodawanie ograniczenia**.
	- 4.2.2.1. Pole **Odwołanie do komórki**: komórka *I3* (obliczenie liczby bloków 6-k).
	- 4.2.2.2. Operator: **<=** (mniejszy lub równy niż).

4.2.2.3. Pole **Ograniczenie**: komórka *B22* (budowa maksymalnie — 300 bloków), czyli liczba budowanych bloków 6-kondygnacyjnych nie może przekraczać 300.

- 4.2.3. Należy wcisnąć przycisk **Dodaj**; otworzy się okno **Dodawanie ograniczenia**.
	- 4.2.3.1. Pole **Odwołanie do komórki**: komórka *J13* (obliczenie liczby mieszkań dla typu M1).
	- 4.2.3.2. Operator: **>=** (większy lub równy niż).

4.2.3.3. Pole **Ograniczenie**: komórka *B24* (budowa minimum — 1 000 mieszkań),

czyli liczba budowanych mieszkań typu M1 musi wynosić co najmniej 1 000.

- 4.2.4. Trzeba wcisnąć przycisk **Dodaj**; otworzy się okno **Dodawanie ograniczenia**.
	- 4.2.4.1. Pole **Odwołanie do komórki**: komórka *K13* (obliczenie liczby mieszkań dla typu M2).
	- 4.2.4.2. Operator: **>=** (większy lub równy niż).
	- 4.2.4.3. Pole **Ograniczenie**: komórka *C24* (budowa minimum 3 000 mieszkań),

czyli liczba budowanych mieszkań typu M2 musi wynosić co najmniej 3 000.

- 4.2.5. Należy wcisnąć przycisk **Dodaj**; otworzy się okno **Dodawanie ograniczenia**.
	- 4.2.5.1. Pole **Odwołanie do komórki**: komórka *L13* (obliczenie liczby mieszkań dla typu M3).
	- 4.2.5.2. Operator: **>=** (większy lub równy niż).
	- 4.2.5.3. Pole **Ograniczenie**: komórka *D24* (budowa minimum 10 000 mieszkań),

czyli liczba budowanych mieszkań typu M3 musi wynosić co najmniej 10 000.

- 4.2.6. Trzeba wcisnąć przycisk **Dodaj**; otworzy się okno **Dodawanie ograniczenia.**
	- 4.2.6.1. Pole **Odwołanie do komórki**: komórka *M13* (obliczenie liczby mieszkań dla typu M4).
	- 4.2.6.2. Operator: **>=** (większy lub równy niż).
	- 4.2.6.3. Pole **Ograniczenie**: komórka *E24* (budowa minimum 6 000 mieszkań),

czyli liczba budowanych mieszkań typu M4 musi wynosić co najmniej 6 000.

- 4.2.7. Należy wcisnąć przycisk **Dodaj**; otworzy się okno **Dodawanie ograniczenia**.
	- 4.2.7.1. Pole **Odwołanie do komórki**: komórka *N13* (obliczenie liczby mieszkań dla typu M5).
	- 4.2.7.2. Operator: **>=** (większy lub równy niż).
	- 4.2.7.3. Pole **Ograniczenie**: komórka *F24* (budowa minimum 5 000 mieszkań),

czyli liczba budowanych mieszkań typu M5 musi wynosić co najmniej 5 000.

4.3. Następnie należy wcisnąć przycisk **OK**; nastąpi powrót do okna **Parametry dodatku Solver**.

W polu **Podlegający ograniczeniom** powinny być widoczne wpisy:

*\$I\$2 <= \$B\$11 \$I\$3 <= \$B\$22 \$J\$13 >= \$B\$24 \$K\$13 >= \$C\$24* *\$L\$13 >= \$D\$24 \$M\$13 >= \$E\$24 \$N\$13 >= \$F\$24*

4.4. Potem z kolei trzeba wcisnąć przycisk **Rozwiąż**; otworzy się okno **Wyniki dodatku Solver**.

4.4.1. Na koniec należy wcisnąć przycisk **OK**.

Solver znalazł rozwiązania dla takich warunków zadania ujęte w tabelach:

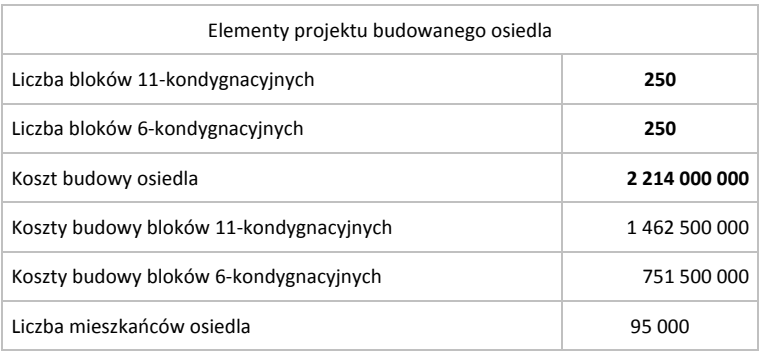

Trzeba wybudować po 250 bloków 11- i 6-kondygnacyjnych. Wówczas:

- liczba mieszkańców osiedla będzie wynosić 95 000 osób (a więc więcej niż wynikających z warunków zadania 70 000),
- koszt budowy tego osiedla zamknie się w kwocie ogólnej 2 214 000 000 zł.

Szczegóły techniczne dotyczące tych bloków przedstawia tabela:

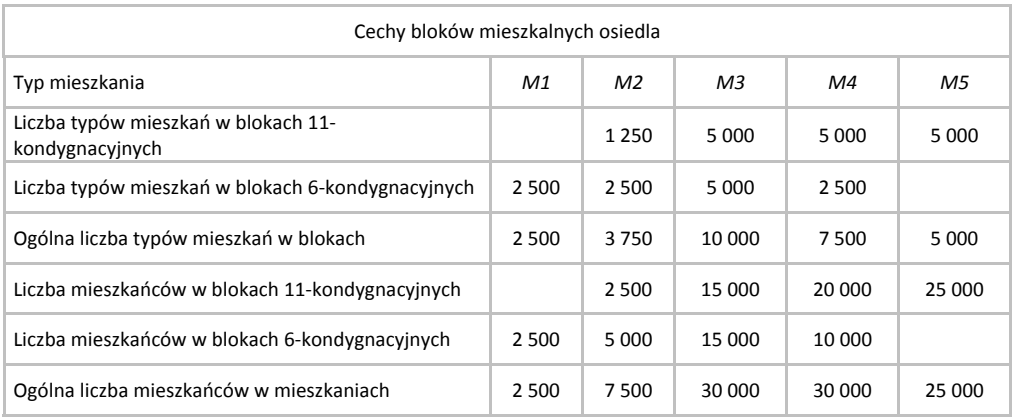

Natomiast **dla odpowiedzi na pytanie b** można:

- zbudować tabelę (jest już utworzona w arkuszu Zadanie\_11),
- w odpowiednich komórkach wpisać formuły:

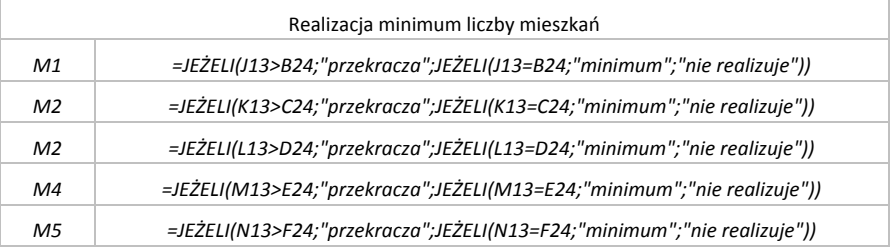

 zaznaczyć komórki z formułami i uruchomić formatowanie warunkowe: karta **Narzędzia główne** przycisk **Formatow. warunk.** polecenie **Nowa reguła** typ **Formatuj tylko komórki zawierające** przycisk listy **Wartość komórki** wybrać **Z określonym tekstem** pole **Zawierające** w polu tekstowym wpisać *przekracza* przycisk **Formatuj** okno **Formatowanie komórek** → pole Styl czcionki → zaznaczyć Pogrubiony → przycisk OK → przycisk **OK**.

Wówczas Excel sam znajdzie i pogrubioną czcionką wyświetli odpowiedź na pytanie, które typy mieszkań wystąpią w liczbie większej od wymaganego minimum:

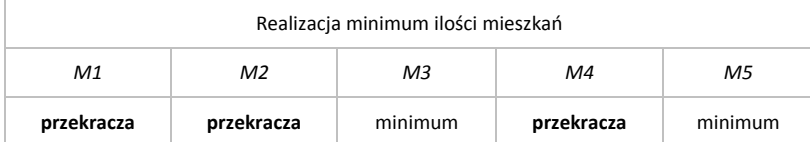

Jak widać, liczba budowanych mieszkań:

- typu  $M1$ ,  $M2$  i  $M4$  przekracza zakładane minimum,
- typu M3 i M5 jest równa liczbie zakładanej z założeniach zadania.

#### Uwaga 2:

Kształt tabeli z formułami w tym opisie różni się od kształtu tabeli wynikowej w arkuszu Zadanie\_11 (jest obrócona o 90° ). Kształt tabeli nie ma znaczenia — ważne jest, aby w odpowiednich komórkach wpisywać właściwą treść i adresy komórek w formule *JEŻELI*.

5. Na koniec należy zapisać zmiany w pliku.

### **Zadanie 44**

Trzy Zakłady Przemysłu Odzieżowego zaopatrują w jednakowe płaszcze cztery sklepy fabryczne.

- Zakłady przeznaczają dla sklepów fabrycznych odpowiednio: 300, 450, 800 sztuk płaszczy miesięcznie.
- Zapotrzebowanie sklepów wynosi odpowiednio: 630, 160, 170 i 340 sztuk płaszczy miesięcznie.

Jednostkowe koszty transportu są podane w macierzy C:

 $|c_{ii}|$  $\overline{\phantom{a}}$  $\overline{\phantom{a}}$  $\overline{\phantom{a}}$  $\overline{\phantom{a}}$  $\overline{\phantom{a}}$ L  $\mathbf{r}$  $\mathbf{r}$ L L  $= |c_{ii}| =$ 30 30 40 20 60 40 60 10 40 50 20  $C = [c_{ij}]$ 

- a) Należy opracować plan dostaw minimalizujący łączny koszt transportu.
- b) Jakie będzie rozwiązanie optymalne, jeżeli zdolność produkcyjna zakładu drugiego zmaleje o 250 płaszczy?

#### **Rozwiązanie**

Rozwiązaniem zadania jest znalezienie wartości minimalnej dla sumy sum iloczynów kosztów jednostkowych transportu i liczby przewożonych płaszczy:

koszty transportu *K* płaszczy: 
$$
\sum_{i=1}^{3} \sum_{j=1}^{4} (n_{ij} \cdot K_{ij}) \rightarrow \text{min}
$$

jednocześnie wypełniając warunki:

liczba płaszczy przewidzianych do wysyłki przewyższa zapotrzebowanie sklepów.

$$
\sum_{i=1}^{3} n_i > \sum_{j=1}^{4} n_j
$$

gdzie:

 $n$  — liczba przewożonych płaszczy,

 $i = 1, 2, 3$  — przedsiębiorstwo wysyłające płaszcze (tutaj: ZPO 1, ZPO 2, ZPO 3),

 $j = 1, 2, 3, 4$  — sklep otrzymujący płaszcze (tutaj: sklep 1, sklep 2, sklep 3, sklep 4).

- 1. Należy otworzyć plik Modele-Zadania\_3-dane.xlsx i arkusz Zadanie\_44 tego pliku.
- 2. Następnie utworzyć tabelę z tematem tego zadania (ta tabela jest już utworzona w arkuszu Zadanie\_44) uzupełnioną o komórki dla formuł obliczeniowych wielkości dostaw i zapotrzebowania na płaszcze:

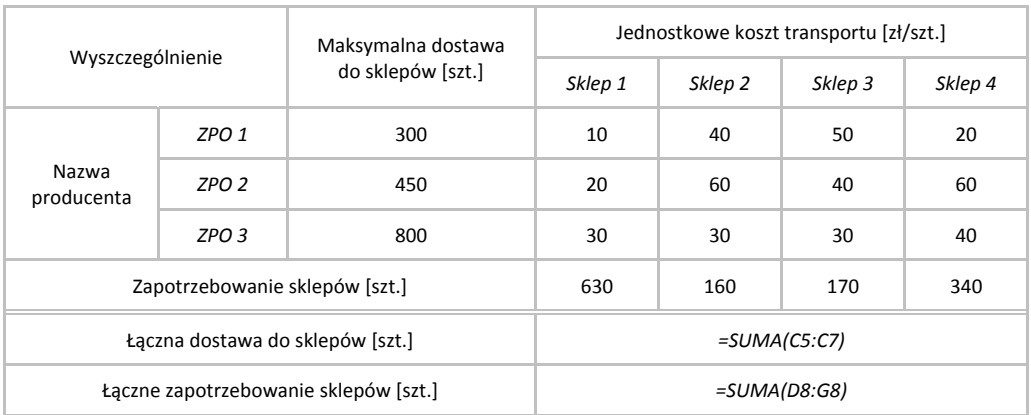

Excel obliczył, że możliwości dostaw do sklepów (1 550 szt.) są większe od zapotrzebowania na płaszcze (1 300 szt.); nie wszystkie płaszcze będą wysłane od producentów do sklepów.

3. W dalszej kolejności należy utworzyć tabelę, w komórkach której będą się znajdowały formuły obliczeniowe dla Solvera (sama tabela jest już utworzona w arkuszu Zadanie\_44), i wpisać te formuły obliczeniowe:

Uwaga:

- **a.** Komórkami zmiennymi są komórki z wyliczanymi przez Solver liczbami płaszczy eksportowanych z zakładów przemysłu odzieżowego (ZPO).
- **b.** Komórką wynikową jest komórka obliczająca sumę kosztów transportu z każdego zakładu ZPO do każdego sklepu (z formułą *=SUMA(K4:K7)*).

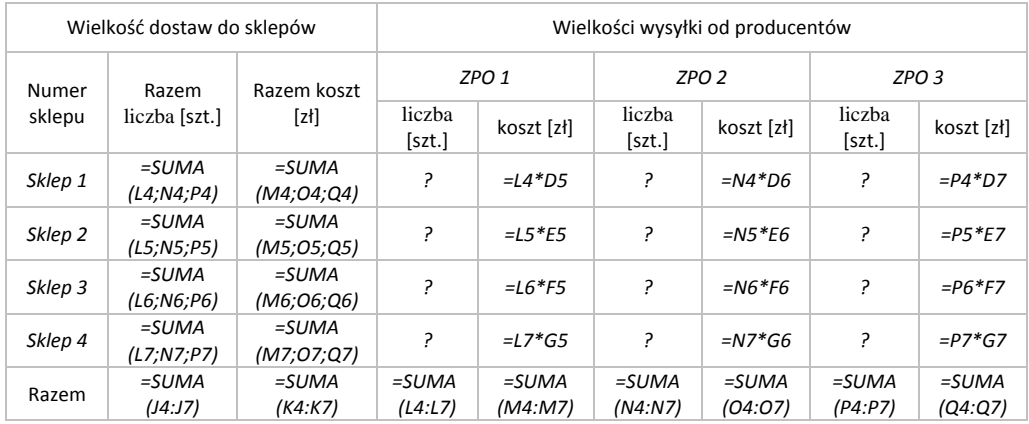

- 4. Należy uruchomić dodatek **Solver** (karta **Dane** przycisk **Solver**).
	- 4.1. W oknie **Parametry dodatku Solver** trzeba wprowadzić:
		- 4.1.1. Pole **Ustaw cel**: komórka *K8* (sumaryczna wielkość kosztów).
		- 4.1.2. Obszar **Na**: opcja **Min** (wartością oczekiwaną jest minimalna kwota kosztów).
- 4.1.3. Pole **Przez zmienianie komórek zmiennych**: wskazać komórki *L4:L7;N4:N7;P4:P7* (liczby wysyłanych płaszczy).
- 4.1.4. W wierszu **Wybierz metodę rozwiązywania:** wskazać metodę **LP simpleks**.
- 4.2. Wprowadzanie ograniczeń.
	- 4.2.1. Należy wcisnąć przycisk **Dodaj**; otworzy się okno **Dodawanie ograniczenia**.
		- 4.2.1.1. Pole **Odwołanie do komórki**: komórka *L8* (liczba otrzymanych płaszczy z ZPO 1).
		- 4.2.1.2. Operator: **<=** (mniejszy lub równy niż).
		- 4.2.1.3. Pole **Ograniczenie**: komórka *C5* (maksymalna dostawa z ZPO-1),

czyli liczba płaszczy wysyłanych z ZPO 1 może wynosić maksymalnie 300 szt.

- 4.2.2. Trzeba wcisnąć przycisk **Dodaj**; otworzy się okno **Dodawanie ograniczenia**. 4.2.2.1. Pole **Odwołanie do komórki**: komórka *N8* (liczba płaszczy z ZPO 2). 4.2.2.2. Operator: **<=** (mniejszy lub równy niż). 4.2.2.3. Pole **Ograniczenie**: komórka *C6* (maksymalna dostawa z ZPO 2),
	- czyli liczba płaszczy wysyłanych z ZPO 2 może wynosić maksymalnie 450 szt.
- 4.2.3. Należy wcisnąć przycisk **Dodaj**; otworzy się okno **Dodawanie ograniczenia**. 4.2.3.1. Pole **Odwołanie do komórki**: komórka *P8* (liczba płaszczy z ZPO 3).
	- 4.2.3.2. Operator: **<=** (mniejszy lub równy niż).
	- 4.2.3.3. Pole **Ograniczenie**: komórka *C7* (maksymalna dostawa z ZPO 3), czyli liczba płaszczy wysyłanych z ZPO 3 może wynosić maksymalnie 800 szt.
- 4.2.4. Trzeba wcisnąć przycisk **Dodaj**; otworzy się okno **Dodawanie ograniczenia**. 4.2.4.1. Pole **Odwołanie do komórki**: komórka *J4* (wielkość dostawy do sklepu 1).
	- 4.2.4.2. Operator: **=** (równość).
	- 4.2.4.3. Pole **Ograniczenie**: komórka *D8* (zapotrzebowanie sklepu 1), czyli do sklepu 1 trzeba dostarczyć 630 płaszczy.
- 4.2.5. Należy wcisnąć przycisk **Dodaj**; otworzy się okno **Dodawanie ograniczenia**. 4.2.5.1. Pole **Odwołanie do komórki**: komórka *J5* (wielkość dostawy do sklepu 2). 4.2.5.2. Operator: **=** (równość).

4.2.5.3. Pole **Ograniczenie**: komórka *E8* (zapotrzebowanie sklepu 2), czyli do sklepu 2 trzeba dostarczyć 160 płaszczy.

- 4.2.6. Trzeba wcisnąć przycisk **Dodaj**; otworzy się okno **Dodawanie ograniczenia**. 4.2.6.1. Pole **Odwołanie do komórki**: komórka *J6* (wielkość dostawy do sklepu 3). 4.2.6.2. Operator: **=** (równość).
	- 4.2.6.3. Pole **Ograniczenie**: komórka *F8* (zapotrzebowanie sklepu 3), czyli do sklepu 3 trzeba dostarczyć 170 płaszczy.

4.2.7. Należy wcisnąć przycisk **Dodaj**; otworzy się okno **Dodawanie ograniczenia**.

4.2.7.1. Pole **Odwołanie do komórki**: komórka *J7* (wielkość dostawy do sklepu 4).

4.2.7.2. Operator: **=** (równość).

4.2.7.3. Pole **Ograniczenie**: komórka *G8* (zapotrzebowanie sklepu 4),

czyli do sklepu 4 trzeba dostarczyć 340 płaszczy.

4.3. Następnie należy wcisnąć przycisk **OK**; nastąpi powrót do okna **Parametry dodatku Solver**.

W polu **Podlegający ograniczeniom** powinny być widoczne wpisy:

*\$J\$4 = \$D\$8 \$J\$5 = \$E\$8 \$J\$6 = \$F\$8 \$J\$7 = \$G\$8 \$L\$8 <= \$C\$5 \$N\$8 <= \$C\$6 \$P\$8 <= \$C\$7*

4.4. Trzeba jeszcze wcisnąć przycisk **Rozwiąż**; otworzy się okno **Wyniki dodatku Solver**. 4.4.1. Na koniec należy wcisnąć przycisk **OK**.

Solver znalazł rozwiązania (rozwiązanie niejednoznaczne).

Wyniki są zaprezentowane w tabeli:

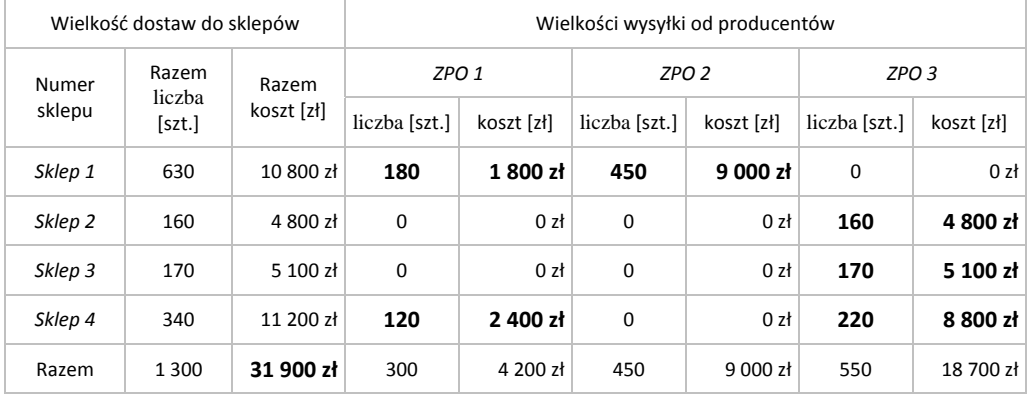

Ponieważ podaż płaszczy (1 550 sztuk) przewyższa popyt (1 300 sztuk), to dla zminimalizowania łącznych kosztów transportu i jednocześnie zaspokojenia zapotrzebowania na płaszcze<sup>1</sup>:

l

<sup>&</sup>lt;sup>1</sup> Wyniki obliczeń z tymi warunkami zadania są zapisane w arkuszu Zadanie\_44a pliku Modelezadania\_3-wyniki.xlsx.

- sklep 1 powinien otrzymać 180 sztuk płaszczy z ZPO 1 i 450 z ZPO 2,
- sklep 2 powinien otrzymać 160 sztuk płaszczy jedynie z ZPO 3,
- sklep 3 powinien otrzymać 170 sztuk płaszczy tylko z ZPO 3,
- sklep 4 powinien otrzymać 120 płaszczy z ZPO 1 i 220 sztuk z ZPO 3,

Natomiast zakłady odzieżowe:

- $\blacksquare$  ZPO 1 powinny dostarczyć 180 sztuk płaszczy do sklepu sklep 1, 120 płaszczy do sklepu 4,
- $\blacksquare$  ZPO 2 powinny dostarczyć 450 sztuk płaszczy tylko do sklepu 1,
- $\blacksquare$  ZPO 3 powinny dostarczyć 160 sztuk do sklepu 2, 170 sztuk do sklepu 3 i 220 sztuk płaszczy do sklepu 4.

Wówczas potrzeby wszystkich sklepów będą w pełni zaspokojone, a łączny koszt wysyłki wszystkich płaszczy będzie kwotą o wielkości 31 900 zł.

Dla lepszego widocznienia obliczonych wartości, formatowaniem warunkowym można wyodrębnić tylko te, które nie są wartościami zerowymi; wówczas Excel sam je znajdzie i wyświetli ciemnoniebieską pogrubioną czcionką.

#### Dla **odpowiedzi na pytanie b)**

(zdolność produkcyjna ZPO 2 zmaleje o 250 płaszczy) trzeba:

5. Wpisać nowe dane do tabeli; tabela będzie mieć teraz wygląd:

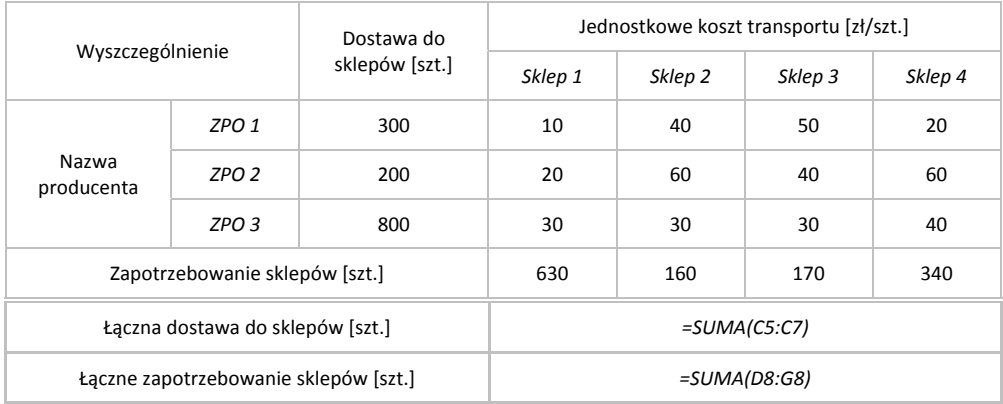

Excel obliczył, że teraz możliwości dostaw do sklepów (1 300 szt.) są równe zapotrzebowaniu na płaszcze (1 300 szt.); więc wszystkie płaszcze będą wysłane od producentów do sklepów.

- 6. Z komórek *L4:L7;N4:N7;P4:P7* obliczających liczbę płaszczy należy usunąć dotychczasowe dane,
- 7. Następnie należy uruchomić dodatek **Solver** (karta **Dane** przycisk **Solver**).
	- 7.1. Trzeba zaznaczyć wiersz *\$L\$8 <= \$C\$5*.
		- 7.1.1. Następnie należy wcisnąć przycisk **Zmień**; otworzy się okno **Zmienianie ograniczenia**.

7.1.1.1. Operator: **=** (równość),

- czyli z ZPO 1 trzeba wysłać wszystkie płaszcze 300 szt.
- 7.1.1.2. Trzeba jeszcze wcisnąć przycisk **OK**; nastąpi powrót do okna **Parametry dodatku Solver**.
- 7.2. W dalszej kolejności trzeba zaznaczyć wiersz *\$N\$8 <= \$C\$6*.
	- 7.2.1. Po czym wcisnąć przycisk **Zmień**; otworzy się okno **Zmienianie ograniczenia**.
		- 7.2.1.1. Operator: **=** (równość),
		- czyli z ZPO 2 trzeba wysłać wszystkie płaszcze 200 szt.
		- 7.2.1.2. Trzeba jeszcze wcisnąć przycisk **OK**; nastąpi powrót do okna **Parametry dodatku Solver**.
- 7.3. Analogicznie trzeba zaznaczyć wiersz *\$P\$8 <= \$C\$7*.
	- 7.3.1. Po czym należy wcisnąć przycisk **Zmień**; otworzy się okno **Zmienianie ograniczenia**.

7.3.1.1. Operator: **=** (równość),

- czyli z ZPO 3 trzeba wysłać wszystkie płaszcze 800 szt.
- 7.3.1.2. Należy jeszcze wcisnąć przycisk **OK**; nastąpi powrót do okna **Parametry dodatku Solver**.

Pozostałe parametry pozostawić bez zmian.

W polu **Podlegający ograniczeniom** powinny być widoczne wpisy:

*\$J\$4 = \$D\$8 \$J\$5 = \$E\$8 \$J\$6 = \$F\$8 \$J\$7 = \$G\$8 \$L\$8 = \$C\$5 \$N\$8 = \$C\$6 \$P\$8 = \$C\$7*

7.4. Następnie należy wcisnąć przycisk **Rozwiąż**; otworzy się okno **Wyniki dodatku Solver**.

7.4.1. Na koniec wystarczy wcisnąć przycisk **OK**.

Solver znalazł nowe rozwiązania (rozwiązanie niejednoznaczne).

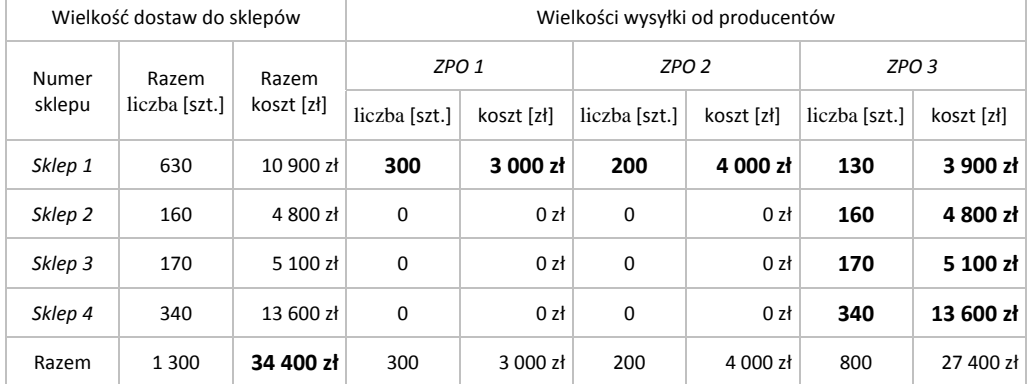

#### Otrzymane wyniki obrazuje tabela:

Dla zminimalizowania łącznych kosztów transportu i dla zaspokojenia zapotrzebowania na płaszcze:

- sklep 1 powinien otrzymać 300 sztuk płaszczy z ZPO 1, 200 płaszczy z ZPO 2 i 130 płaszczy z ZPO 3,
- sklep 2 powinien otrzymać 160 sztuk płaszczy jedynie z ZPO 3,
- sklep 3 powinien otrzymać 170 sztuk płaszczy tylko z ZPO 3,
- sklep 4 powinien otrzymać 340 sztuk płaszczy jedynie z ZPO 3.

Natomiast zakłady odzieżowe:

- $\blacksquare$  ZPO 1 powinny dostarczyć 300 sztuk płaszczy tylko do sklep 1,
- $\Box$  ZPO 2 powinny dostarczyć 200 sztuk płaszczy tylko do sklepu 2,
- $\blacksquare$  ZPO 3 powinny dostarczyć 130 sztuk płaszczy do sklepu 1, 160 sztuk do sklepu 2, 170 sztuk do sklepu 3 i 340 sztuk płaszczy do sklepu 4.

Wówczas potrzeby wszystkich sklepów będą w pełni zaspokojone, a łączny koszt wysyłki wszystkich płaszczy będzie kwotą o wielkości 34 400 zł.

Pomimo wysłania do sklepów takiej samej liczby płaszczy (po 1 300 sztuk), ta kwota jest wyższa od poprzedniej (31 900 zł — otrzymanej dla poprzednich założeń tego zadania) dlatego, że do sklepów jest wysyłana zwiększona (o 250 sztuk) liczba płaszczy z zakładów ZPO 3, które mają wyższe od ZPO 2 koszty transportu do sklepów.

8. Można zapisać zmiany w pliku<sup>2</sup>.

l

<sup>&</sup>lt;sup>2</sup> Wyniki obliczeń z tymi warunkami zadania są zapisane w arkuszu Z*adanie\_44b pliku Modele*zadania\_3-wyniki.xlsx.

# PROGRAM PARTNERSKI **GRUPY HELION -**

1. ZAREJESTRUJ SIĘ<br>2. PREZENTUJ KSIĄŻKI

Zmień swoją stronę WWW w działający bankomat!

Dowiedz się więcej i dołącz już dzisiaj! http://program-partnerski.helion.pl

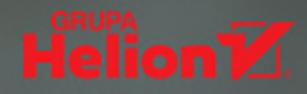

## **Excel Solver w praktyce**

Zadania ekonometryczne z rozwiązaniami

#### Poznaj Solvera i skutecznie rozwiązuj problemy!

- Odkryj możliwości dodatku Solver
- Naucz się z niego skutecznie korzystać
- Dowiedz się, jak optymalizować rozwiązania

**Solver to dodatek** do programu Microsoft Excel sprawiajacy, że ten doskonały arkusz kalkulacyjny zyskuje możliwość wyznaczania wartości wielu zmiennych decyzyjnych w taki sposób, aby przy zadanych ograniczeniach osiągać określony cel. Narzędzie nadaje się do rozwiązywania niewielkich i średnich problemów optymalizacyjnych i znajduje zastosowanie w ekonomii, finansach, zarządzaniu i planowaniu produkcji przemysłowej.

**Jeśli w swojej pracy** masz do czynienia z optymalizacją działania przedsiębiorstw, ten zbiór zadań pokaże Ci, jak praktycznie radzić sobie z tego rodzaju wyzwaniami. Dzięki zawartym w nim przykładom nauczysz się maksymalizować zyski, minimalizować czas realizacji działań, optymalizować koszty związane z logistyką, poprawiać gospodarkę materiałową oraz podejmować najlepsze decyzje związane z zarządzaniem środkami trwałymi, a wszystko to za pomocą dodatku Solver!

#### Praktyczne zadania, szczegółowe opisy rozwiązań, wiedza w zasięgu ręki!

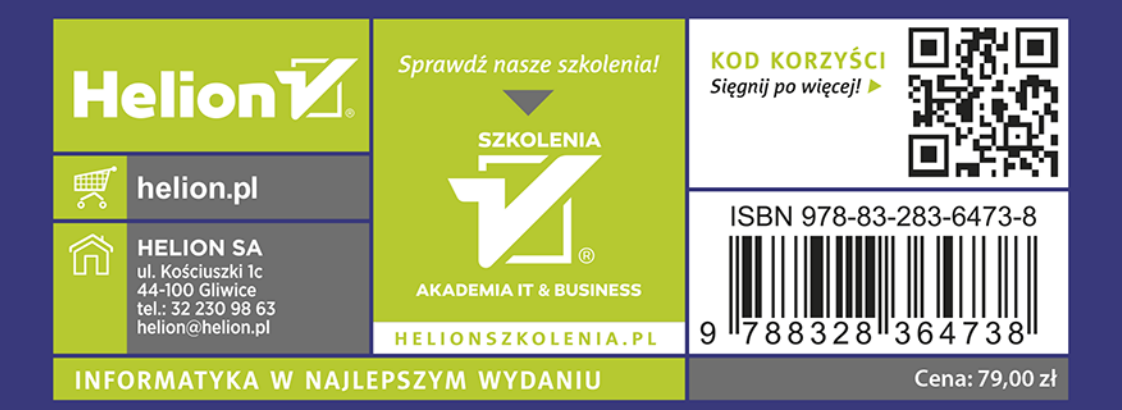